## 排队叫号评价系统自动更新配置说明

## 一、 获取或制作更新包

当前支持自动更新的软件模块如下:

- 1. 排队叫号评价系统客户端(类似黄色计算器图标)
- 2. 多媒体评价交互系统 评价器客户端(黑色显示器图标)
- 3. 多媒体评价交互系统 评价器通讯桥(灰色显示器图标)

更新包制作过程:

- 1. 首先,计算机上需要安装常规的解压缩软件,解压缩软件具备制作 ZIP 压缩包的功能;一般压缩软件都具备该功能;
- 2. 使用最新版本的软件模块安装包先在本地安装;
- 3. 打开安装后的应用程序文件目录。可以在桌面上右击选中安装后的快捷 方式并选择【打开文件所在位置】,资源管理器将会自动进入应用程序 所在的目录;使用鼠标在应用程序文件上右击打开属性对话框,并查看 并记录其中的版本号,一般为 3.x.x.x 四位版本号,以备部署时使用;
- 4. 进入应用程序安装目录后,对目录内所有的文件进行全选(可通过按 CTRL+A),再按住键盘上的 CTRL 键,将以下目录或者文件排除选中;
	- a) \*.exe.config
	- b) \*.dll.config
	- c) lastgood
	- d) upgrade
- 5. 接着,使用鼠标右击选中的任意一个文件,并在弹出的菜单中查找到制 作成 ZIP 压缩包的菜单;如下图所示

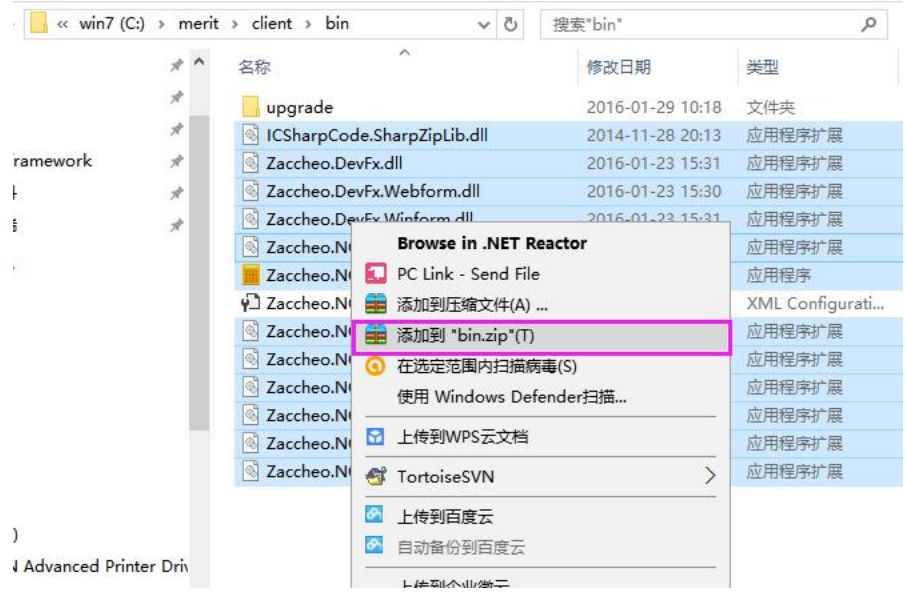

- 6. 如果不存在以上菜单,您可以通过右击资源管理器或者桌面空白处,通 过【新建】菜单新建一个 zip 格式的空白文件,并将选中的文件复制到 压缩包中去即可。
- 7. 得到更新包后请将更新包名称修改成对应模块的名称:
	- a) client.zip:排队叫号评价系统客户端(类似黄色计算器图标)
	- b) evaluator.zip:多媒体评价交互系统 评价器客户端(黑色显示器图 标)
	- c) bridge.zip:多媒体评价交互系统 评价器通讯桥(灰色显示器图标)
- 8. 到此,将生成一个可用的 zip 压缩更新包文件。

## 二、 更新包的部署

软件模块的更新机制:

- 1. 软件模块启动时将向【核心服务】或者 IIS 后台请求检查软件版本号;
- 2. 软件版本号的配置位于【核心服务】应用程序的上级目录或 IIS 主目录 下的 web.config 文件中;
- 3. 如果自身的版本号比请求回来的版本号低,则启动应用程序目录下的 upgrade/zaccheo.nqueue.upgrade.exe 应用程序下载更新包并解压后进行  $\overline{\mathbf{B}}$  换 ;
- 4. 在替换新版本之前,会将当前版本的所有文件备份到应用程序的 lastgood 目录中, 以备恢复。

更新包部署过程:

- 1. 使用浏览器登录到核心服务的管理后台;
- 2. 打开【核心支持】模块下的【系统管理】面板中的【自动更新管理】功 能;

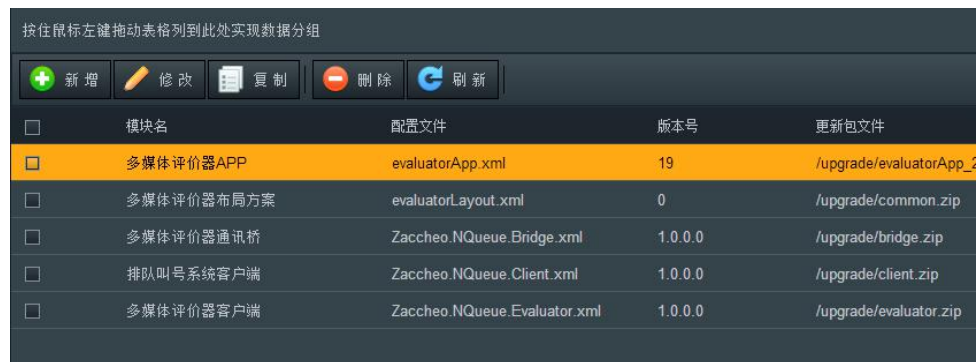

3. 双击如上图对应的记录,并在弹出的编辑对话框中将刚才制作的更新包 文件上传,再将【版本号】修改成 zip 更新包中应用程序的版本号,如: 最新的软件版本号为 3.16.1.29, 最后保存即可;如下图

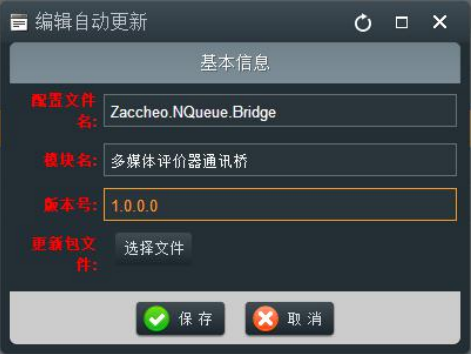